### **Colour in Motion**

### Installer un profil couleur pour Epson WF-8090 avec les encres Sublisplash EPN+ pour CorelDraw (de X5)

#### 1. Vérifiez les paramètres de couleur dans CorelDraw

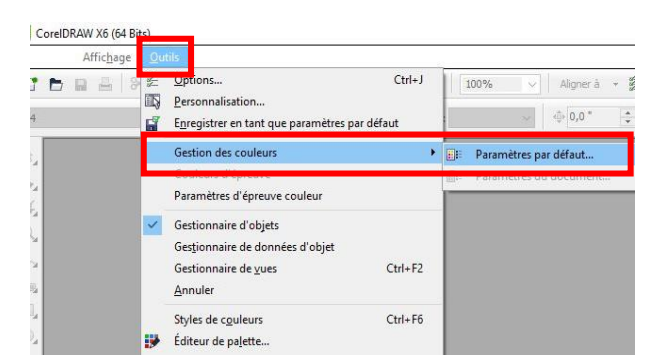

Démarrez CorelDraw.

Cliquez sur «Extras» dans la barre de menu.

Cliquez sur «Outils -> Gestion des couleurs-> Paramètres par défaut».

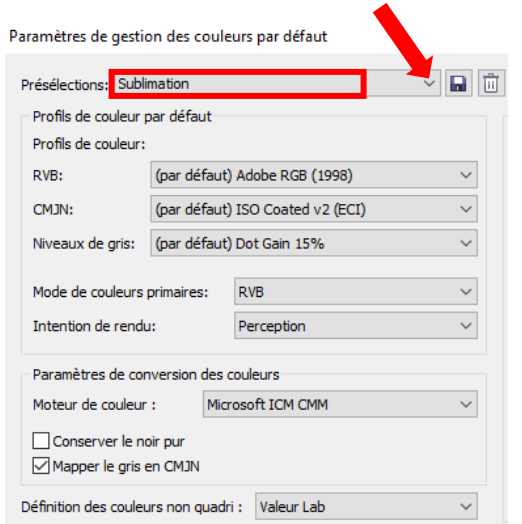

Dans le champ «Préférences», vérifiez si le paramètre «Sublimation» est sélectionné. Si ce n'est pas le cas, ouvrez la liste des préférences en cliquant sur l'icône « Flèche bas » dans le champ de saisie et sélectionnez le paramètre «Sublimation».

Vérifiez que les paramètres correspondent bien avec la capture d'écran à gauche.

Comme le contenu de la fenêtre ne peut pas être affiché en entier, vous devez faire défiler vers le bas avec la barre de défilement (marquée d'une flèche rouge) jusqu'à ce que vous puissiez voir «Open Policy» en haut de la fenêtre.

### www.sublisplash.de

\*Alle Warenzeichen, Produktnamen und Logos sind Eigentum der jeweiligen Besitzer. Alle hier nicht ausdrücklich gewährten Rechte bleiben vorbehalten.

#### **Colour in Motion**

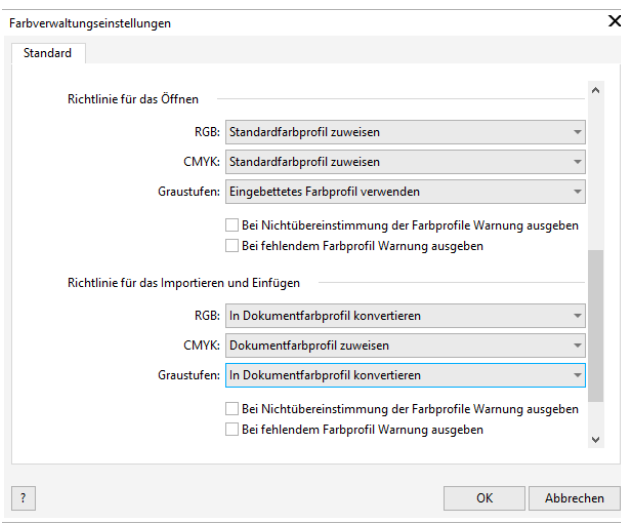

Encore une fois, assurez-vous que les paramètres soient les mêmes que dans cette capture d'écran.

Faites défiler jusqu'en bas.

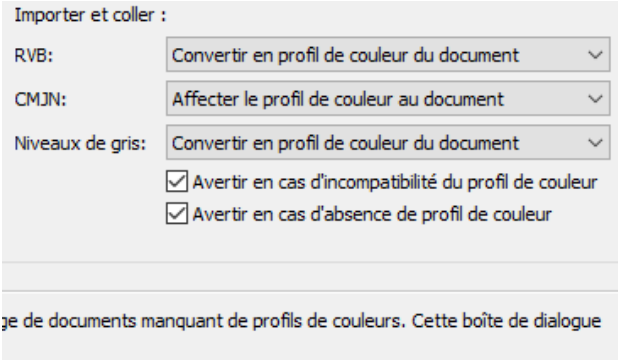

Enfin, vérifiez si les paramètres sont identiques à cette capture d'écran.

Fermez la fenêtre «Paramètres de gestion des couleurs» en cliquant sur «OK».

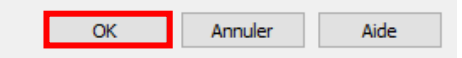

www.sublisplash.de

\*Alle Warenzelchen, Produktnamen und Logos sind Eigentum der jeweiligen Besitzer. Alle hier nicht ausdrücklich gewährten Rechte bleiben vorbehalten.

### **Colour in Motion**

2. Chargez un fichier de test et attribuez le profil de couleur ICC dans CorelDraw

Démarrez CorelDraw et ouvrez n'importe quel fichier.

Cliquez dans la barre de menu sur "Fichier" puis dans le menu déroulant sur "Imprimer ..." pour accéder à la boîte de dialogue d'impression de CorelDraw.

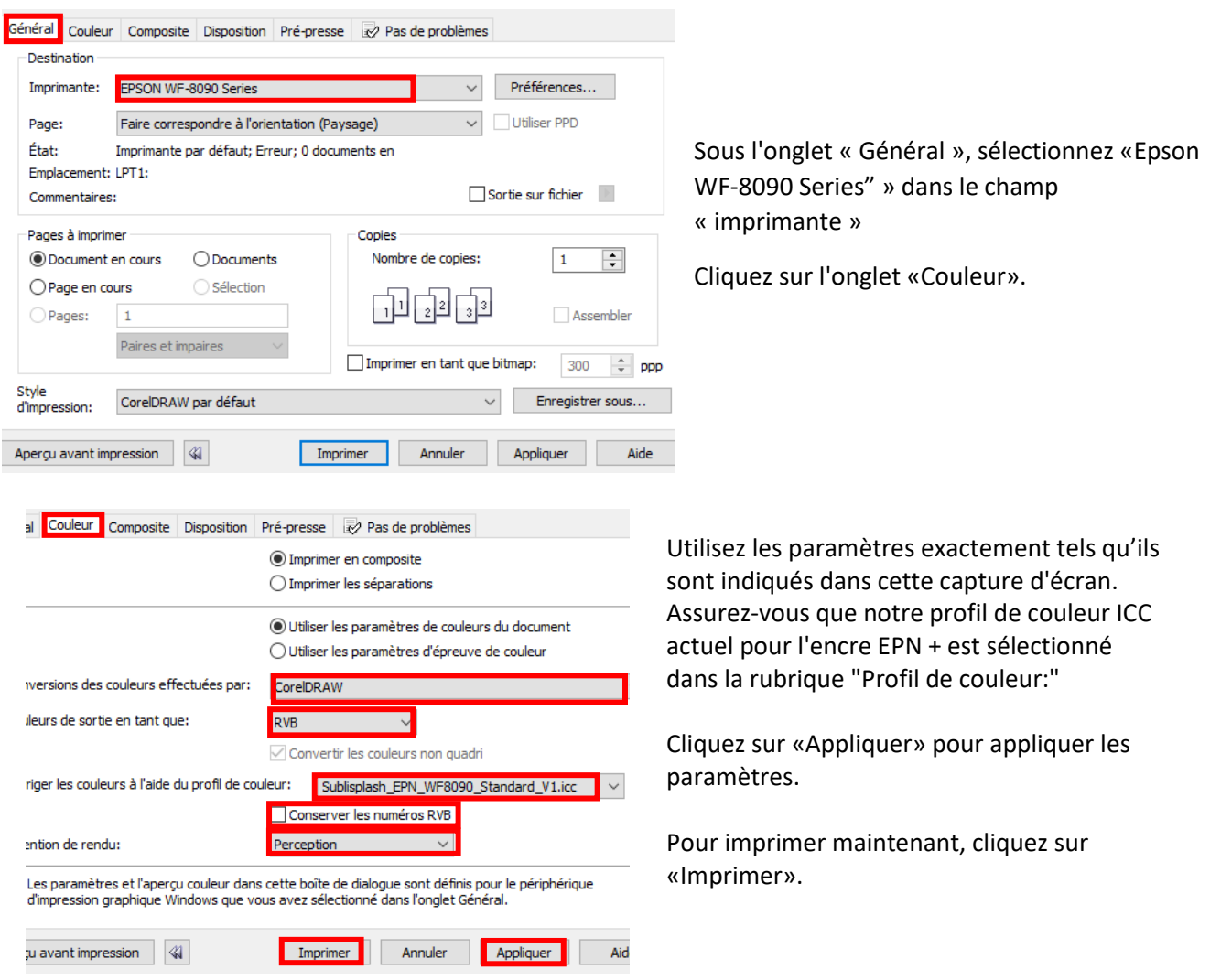

Conseil pratique: avant d'imprimer, nous vous recommandons de vérifier que les préférences d'impression actuellement définies dans le pilote d'imprimante sont correctes..

### www.sublisplash.de

\*Alle Warenzeichen, Produktnamen und Logos sind Eigentum der jeweiligen Besitzer. Alle hier nicht ausdrücklich gewährten Rechte bleiben vorbehalten.

#### **Colour in Motion**

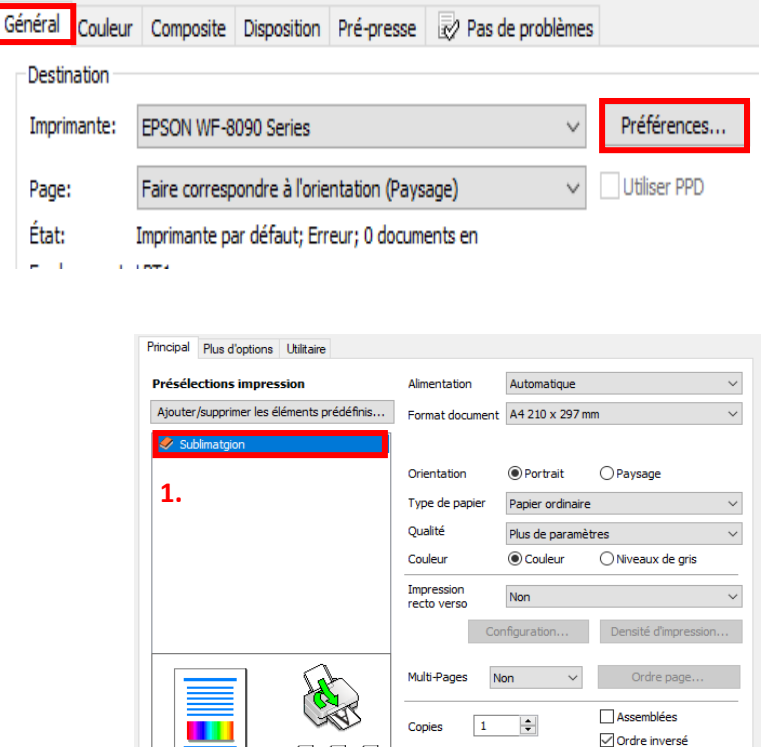

Revenez à l'onglet « Général ».

Cliquez sur l'icône « Engrenage ou préférence » pour ouvrir les « propriétés d'impression EPSON WF-8090 Series ».

1. Sous «Préférences d'impression», sélectionnez le paramètre « Sublimation » (indiqué en bleu).

2. Confirmez votre sélection en cliquant sur «OK». La fenêtre «Propriétés EPSON WF-8090» se ferme.

Placez quelques feuilles de papier TexPrint-R dans le bac à papier de l'imprimante,

2. OK Abbrechen Hilfe

**Non** 

face imprimée vers le haut

Rétablir défaut Niveaux d'encre

偏偏偏

Afficher les paramètres

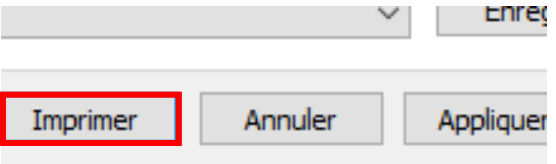

ويرودهم ويتماس والمراجة

Apercu avant impression

 $\Box$  Arrangeur d'impressions simple

Cliquez sur «Imprimer» pour commencer l'impression.

### www.sublisplash.de

\*Alle Warenzeichen, Produktnamen und Logos sind Eigentum der jeweiligen Besitzer. Alle hier nicht ausdrücklich gewährten Rechte bleiben vorbehalten.